## ATS: How to create/update an Emergency Protocol

You have the ability to create emergency protocols within ATS. You must have at least one organization created to add one. This can be done in both the Core and the Core Portal. .

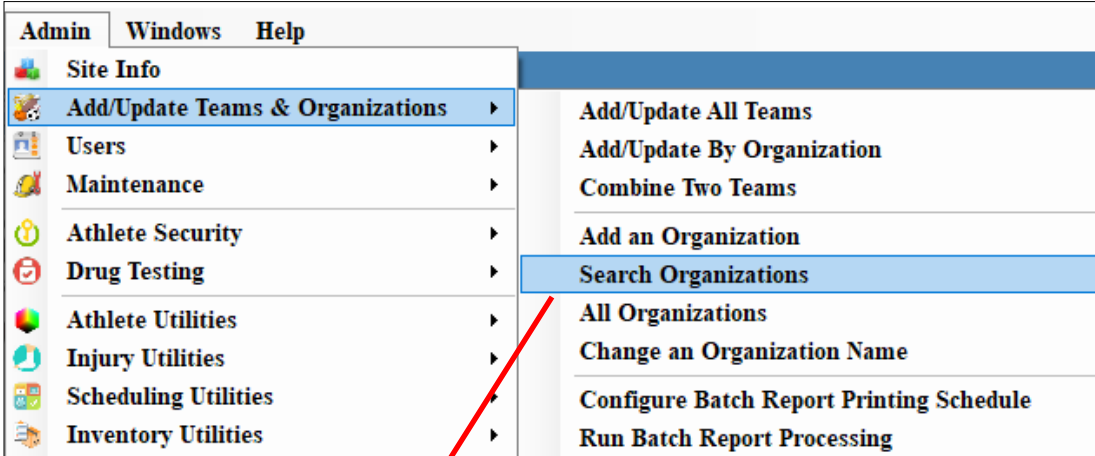

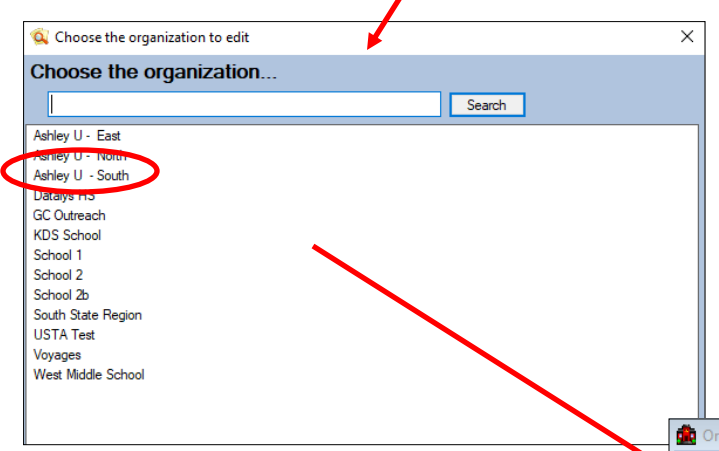

## In the Core

After you have created at least one organization you now wish to add/create an emergency protocol, under the admin tab —> Add/update Teams & Organizations —> Search Organizations

Choose the Organization you wish to add an Emergency Protocol to.

The Organization you selected will open a screen similar to what is shown here. Click on the Emergency Protocol tab and write your protocol.

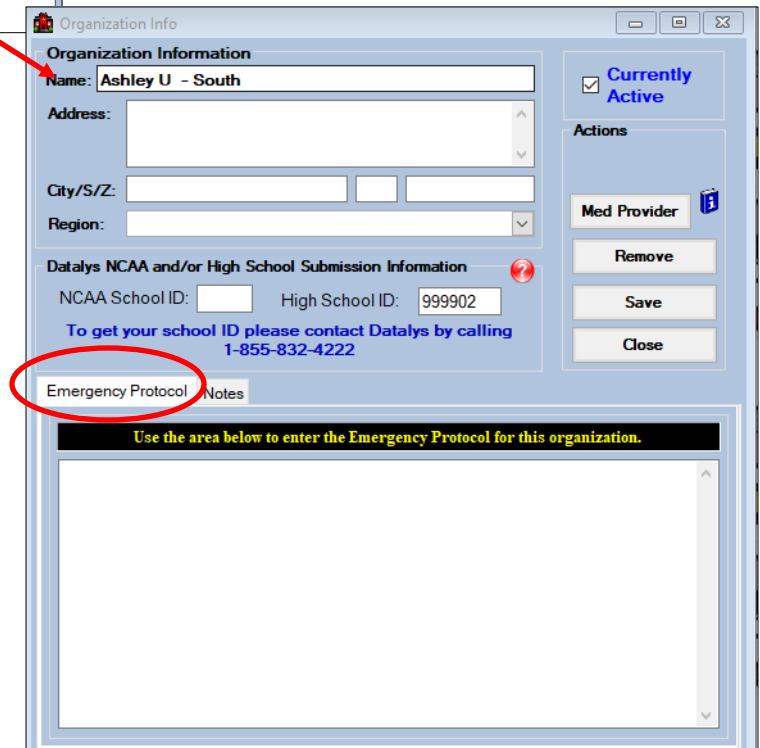

## ATS: How to create/update an Emergency Protocol

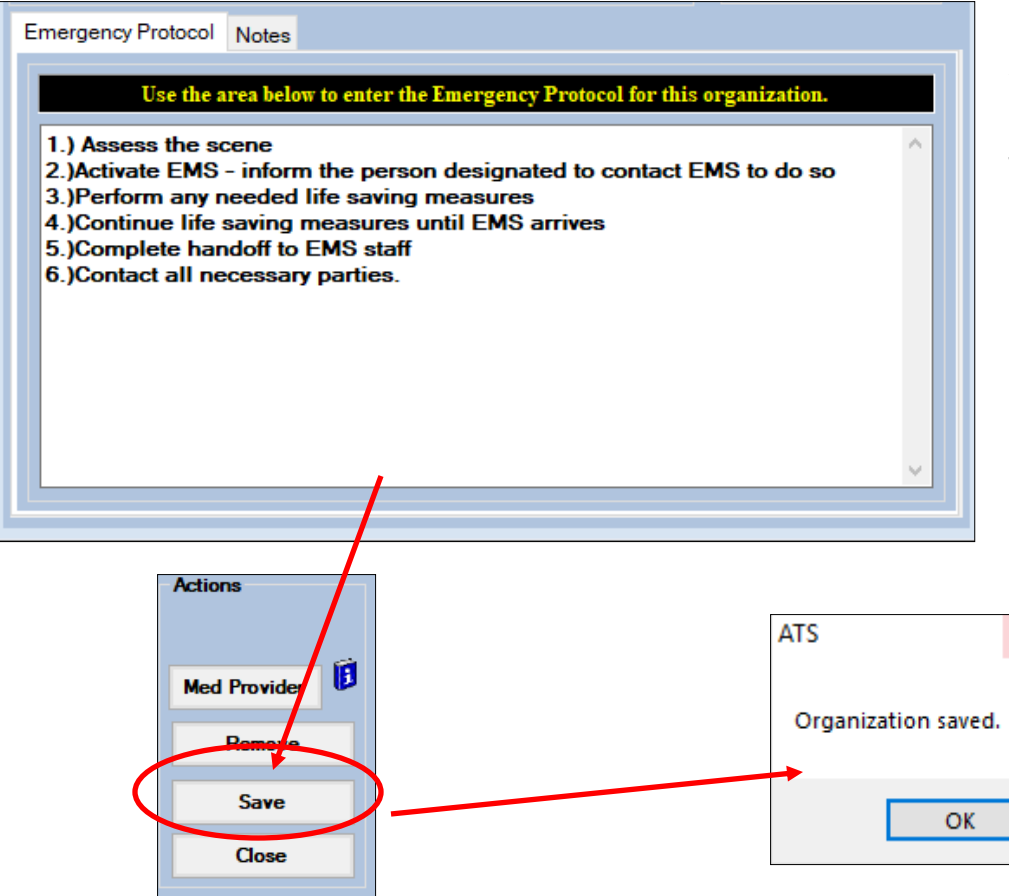

Once you have completed your Emergency Protocol click the save button found up in the Actions menu. You will get a confirmation that your information has been saved.

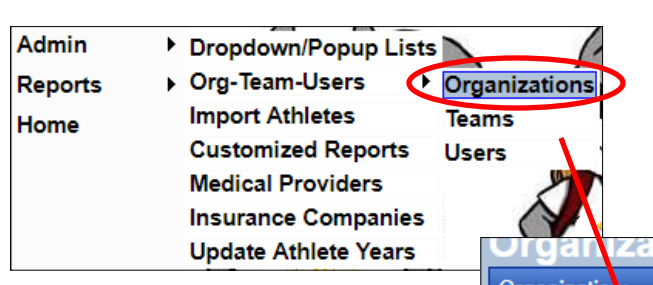

In the Core Portal

Under the admin tab—> Org-Team-Users—> Organizations. This will open the screen shown below

 $\times$ 

Click on the name of the Organization you wish to add an Emergency Protocol to.

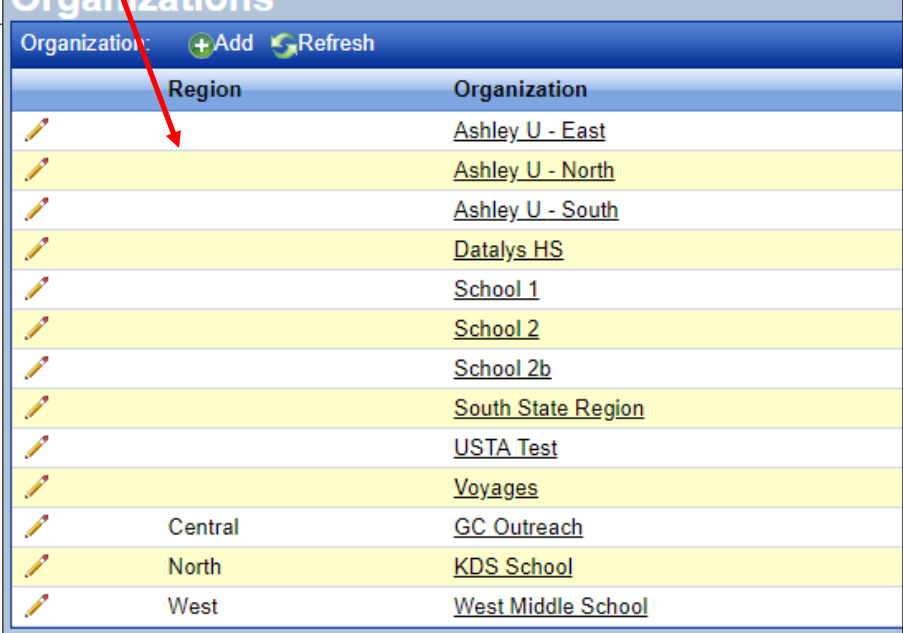

Copyright © by Keffer Development Services

## ATS: How to create/update an Emergency Protocol

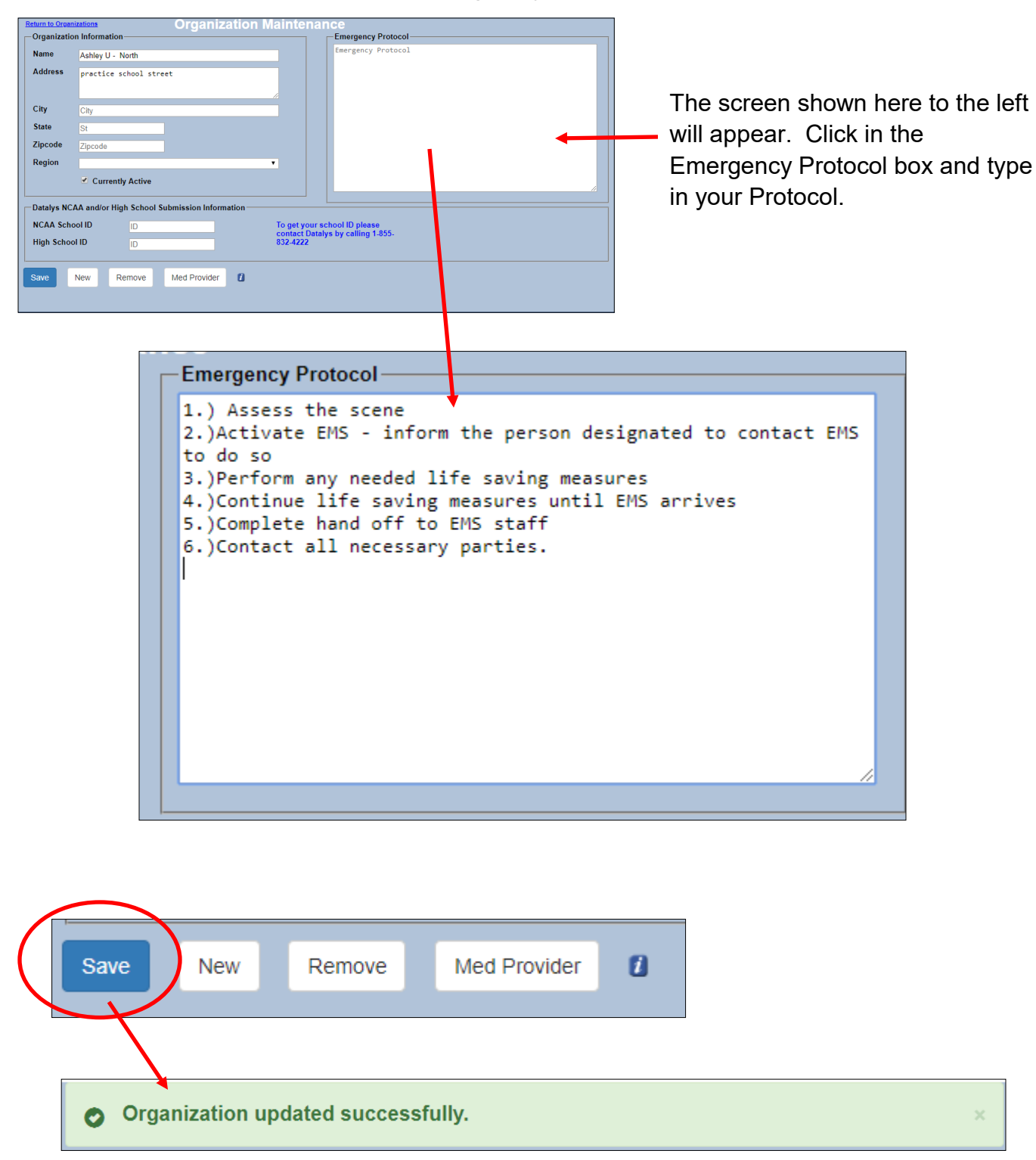

Once you have completed your Protocol click the save button from the options along the bottom of the Organization tab. You will get a confirmation of the save at the top of the screen when the save is complete.